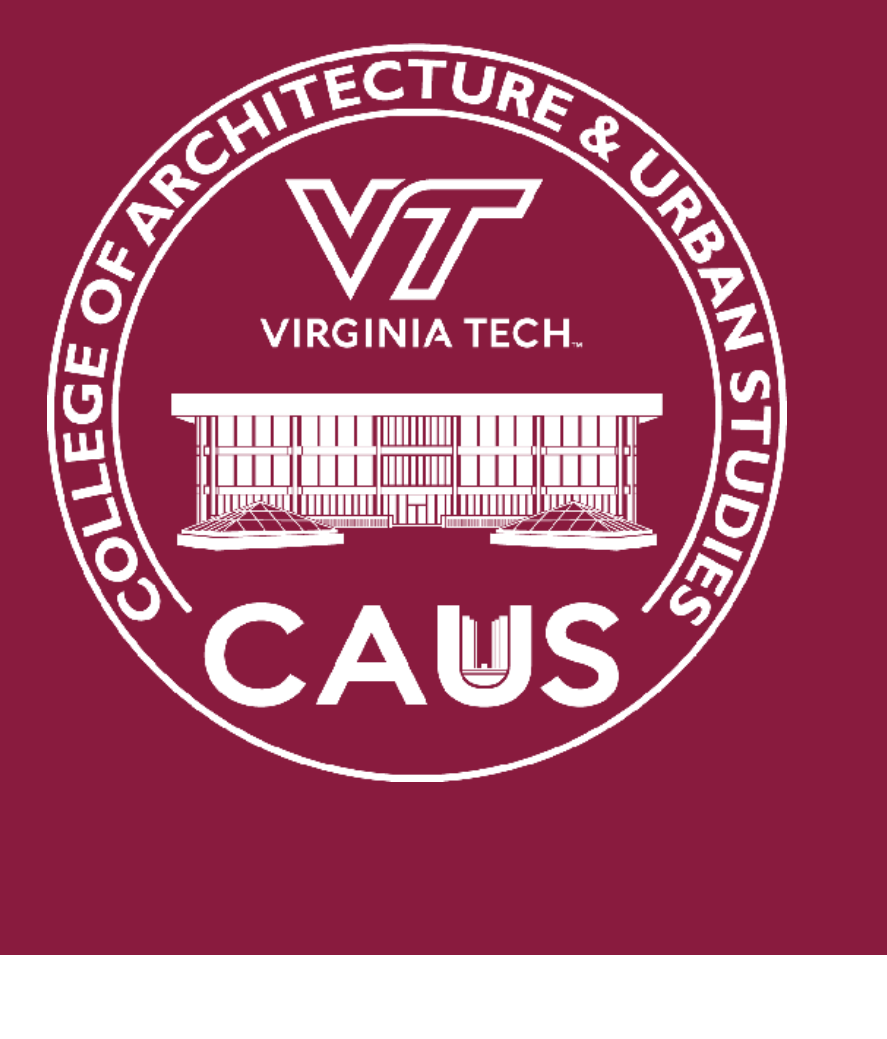

# AA02 ZOOM HANDBOOK

### **AA02 Zoom Room College of Architecture and Urban Studies**

# **Setting up the TV**

### **Turning on the TV (VIZIO)**

Make sure that the Television is on by either pushing the power button on the television or by pushing the power button on the remote control.

### **Selecting the Correct Input**

Power on the Computer if needed (Dell OptiPlex) by pressing the power button (**Fig 1**) on the CPU under the TV.

Ensure that Input/Source labeled 'Computer' is selected on the TV and that you can see a Windows 10 Desktop environment

#### **Zoom Setup**

Run the Zoom app on the Windows desktop by double clicking on zoom icon (**Fig 2**) using the computer peripherals (Keyboard with track pad provided).

#### **Displaying your PC on the TV**

To connect another computer, use the additional VGA cable (Blue end connector) provided and select Source labeled HDMI2 on the TV. **Fig 2**

# **Now what would you like to do?**

**CONNECT TO A ZOOM MEETING Page 2 - Connect to a Zoom Meeting**

#### **PRESENT FROM INSIDE A ZOOM MEETING**

**Page 3 - Windows / Mac Laptop Page 4 - iOS Device**

#### **PRESENT CONTENT LOCALLY**

**Page 5 - Windows / Mac Laptop Page 6 - iOS Device**

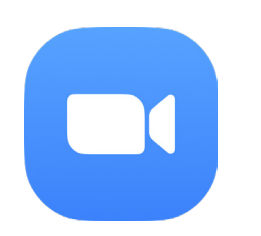

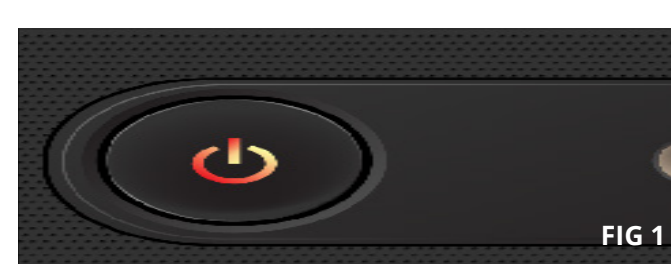

### **College of Architecture and Urban Studies**

### **AA02 Zoom Room**

# **Connect to a Zoom Meeting**

# **Are you here for a Zoom call?**

#### **SCHEDULING**

• **Did you schedule the Zoom room for the meeting?** 

This would be done by somone with access to the room calendar, they would send the link that you use to invite others.

- Once the Room Display is on and set up as discribed - you should be able to hit the "start" button on the Zoom controller **(See Fig 1)**
- **Did you schedule a Zoom call on your personal <PID>@vt.edu account?** 
	- If so, make sure the Room Display is powered on as described preciously and showing the camera feed. Then,
		- You will need to tap "Join" on the left side of the IPad Zoom Controller window. Then simply type your Zoom Meeting ID into the input field that appears **(See Fig 2)**
		- When finished with your meeting, be sure to tap "end meeting" on the Zoom Controller

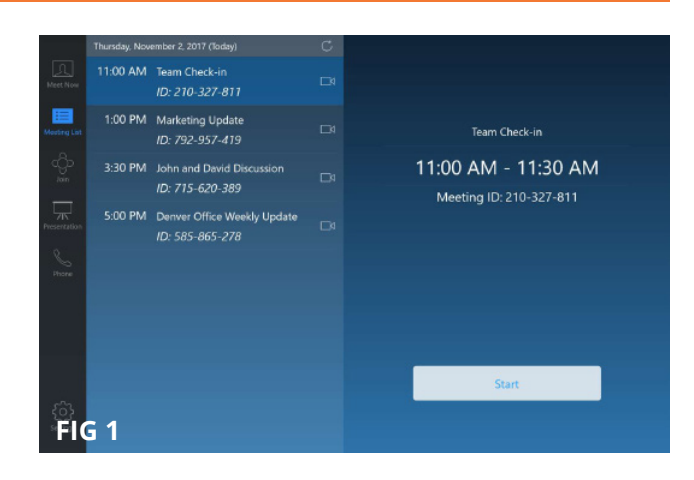

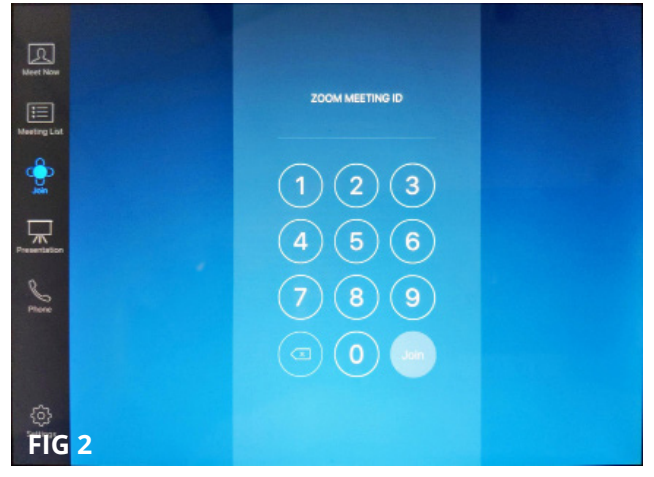

### **AA02 Zoom Room**

#### **College of Architecture and Urban Studies**

# **Present from inside a Zoom Meeting**

#### **WITH ZOOM APP INSTALLED (LAPTOP)**

- 1. Click the Green share screen button on controller **(See Fig 1)**
- 2. Touch the "Desktop" button or laptop icon. **(See Fig 2)**
- **3. If you connected to the HDMI cable on the podium,** the content on your screen will be shared from here.
- **4. Else ,**In your web browser on your device, visit https://share.zoom.us **(See Fig 3)**
- 5. Type in the 9 digit MeetingID **(See Fig 4)** shown on the Room Display in the input box **(See Fig 5)** and click share
- 6. The web page will now prompt you to open the Zoom app (if installed) or direct download it directly or from the Apple/Google App Store if on a tablet/phone

#### **Windows or Mac Laptop (Install App)**

- In your web browser visit **https://zoom. us/support/download** which will download the app installer for your device's platform **(See Fig 6)**
- Run the downloaded file to install the Zoom app
- Once the installation finishes visit **https://share.zoom.us** and re-enter the MeetingID
- The Zoom app will run and may prompt you to name your device. Pick whatever you want to identify yourself as for this session **(See Fig 7)**
- You should now see the share screen selector for Zoom. From here you can share just a specific app running on your machine (PowerPoint/Keynote for example) or your whole desktop. **(See Fig 8)**
- Your content should now display on the Room Display wirelessly.

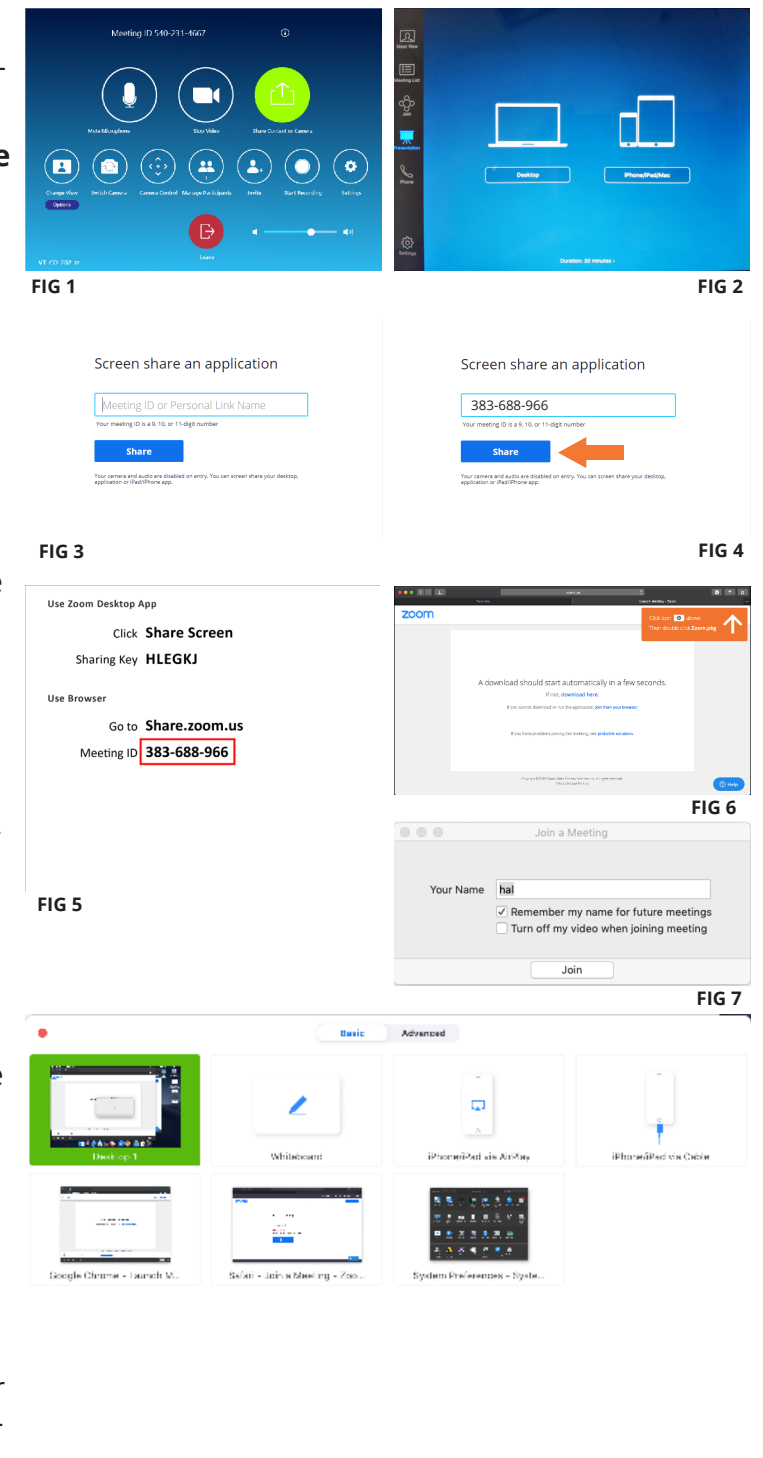

Options are not available when multiple people can share at the same time.

**FIG 8**

#### **College of Architecture and Urban Studies**

### **AA02 Zoom Room**

# **Present from inside a Zoom Meeting**

#### **WITH ZOOM APP INSTALLED (IOS DEVICE)**

**See Steps 1-5 on Page 3 if you have Zoom Already Installed.**

#### **If you do not have the Zoom app installed**

- In your web browser visit **https://zoom. us/support/download** - When prompted to "Open this page in App Store" touch "Open" **(See Fig 1)** and then install the free Zoom App **(See Fig 2)**
- Once the app is installed, open your web browser and again visit **https://share. zoom.us/** - re-nter the MeetingID and press share
- The Zoom app will run and may prompt you to name your device. Pick whatever you want to identify yourself as for this session. **(See Fig 3)** If you are prompted to allow or deny notifications choose whatever you wish. **(See Fig 4)**
- You should now see the "start broadcast" screen <startBroadcast.jpg>. Make sure Zoom is selected and touch Start Broadcast. After a brief countdown your content should now display on the Room Display wirelessly

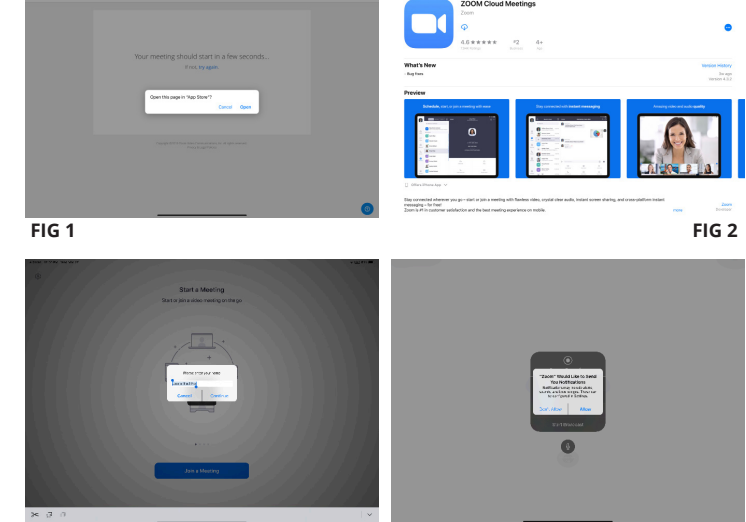

**FIG 3 FIG 4**

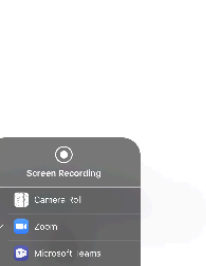

**FIG 5**

### **AA02 Zoom Room**

#### **College of Architecture and Urban Studies**

# **Present content locally (Windows/Mac Laptop)**

#### **WITH ZOOM APP INSTALLED (LAPTOP)**

- 1. Click the "Presentation" button on controller or touch the Share button on Room Display and then touch the "Desktop" button or laptop icon. **(See Fig 1)**
- 2. In your web browser on your device, visit https://share.zoom.us **(See Fig 2)**
- 3. Type in the 9 digit MeetingID **(See Fig 3)** shown on the Room Display in the input box **(See Fig 4)** and click share
- 4. The web page will now prompt you to open the Zoom app (if installed) or direct download it directly or from the Apple/Google App Store if on a tablet/phone

#### **If you do not have the Zoom app installed**

- **•** In your web browser visit **https://zoom. us/support/download** which will download the app installer for your device's platform **(See Fig 5)**
- Run the downloaded file to install the Zoom app
- Once the installation finishes visit **https://share.zoom.us** and re-enter the MeetingID
- The Zoom app will run and may prompt you to name your device. Pick whatever you want to identify yourself as for this session **(See Fig 6)**
- You should now see the share screen selector for Zoom. From here you can share just a specific app running on your machine (PowerPoint/Keynote for example) or your whole desktop. Unless you know what you're doing we recommend selecting "desktop 1" and pressing the blue share button **(See Fig 7)**
- Your content should now display on the Room Display wirelessly.

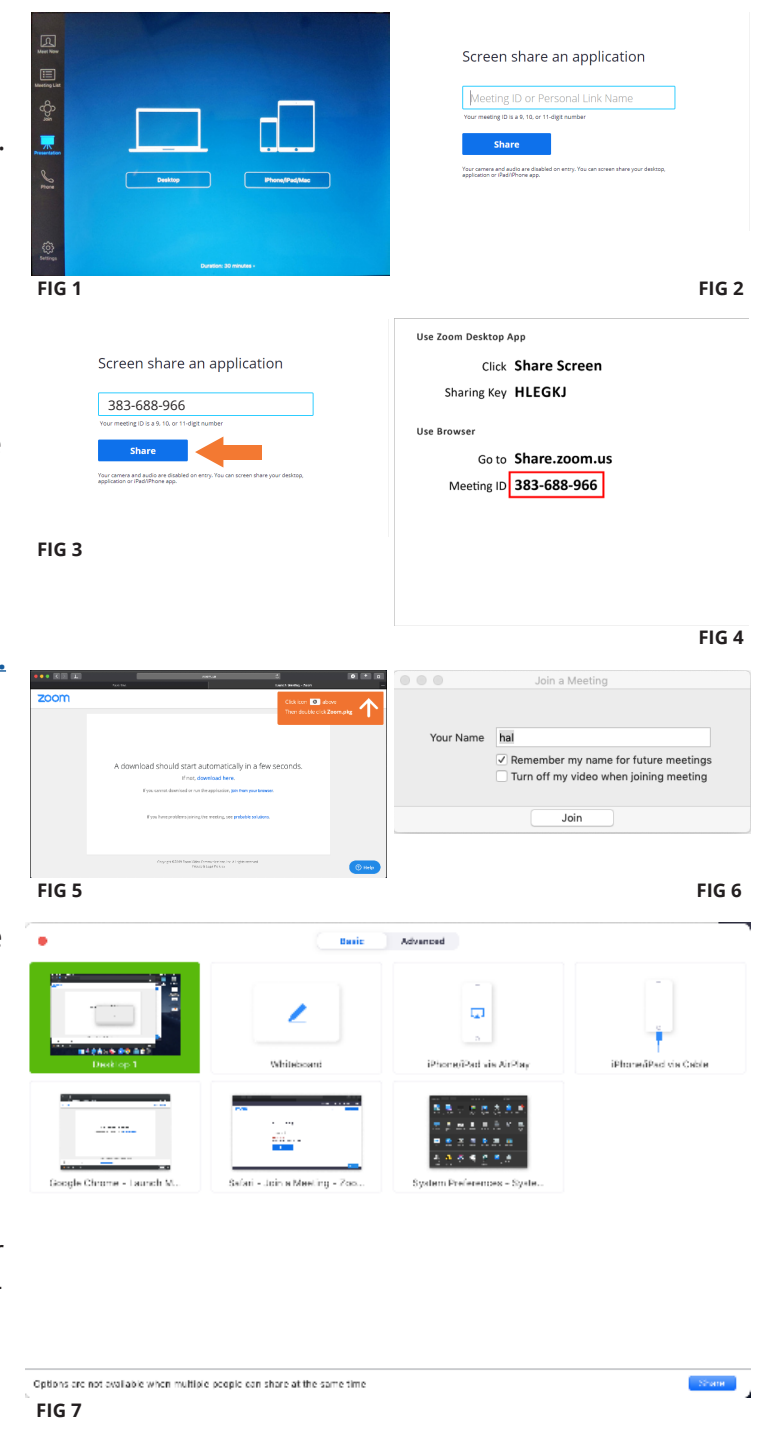

**College of Architecture and Urban Studies** 

### **AA02 Zoom Room**

# **Present content locally (iOS Device)**

### **WITH ZOOM APP INSTALLED (IOS DEVICE)**

**See Steps 1-4 on Page 5 if you have Zoom App already Installed.**

#### **If you do not have the Zoom app installed**

- In your web browser visit **https://zoom. us/support/download** - When prompted to "Open this page in App Store" touch "Open" **(See Fig 1)** and then install the free Zoom App **(See Fig 2)**
- Once the app is installed, open your web browser and again visit **https://share. zoom.us/** - re-nter the MeetingID and press share
- The Zoom app will run and may prompt you to name your device. Pick whatever you want to identify yourself as for this session. **(See Fig 3)** If you are prompted to allow or deny notifications choose whatever you wish. **(See Fig 4)**
- You should now see the "start broadcast" screen <startBroadcast.jpg>. Make sure Zoom is selected and touch Start Broadcast. After a brief countdown your content should now display on the Room Display wirelessly

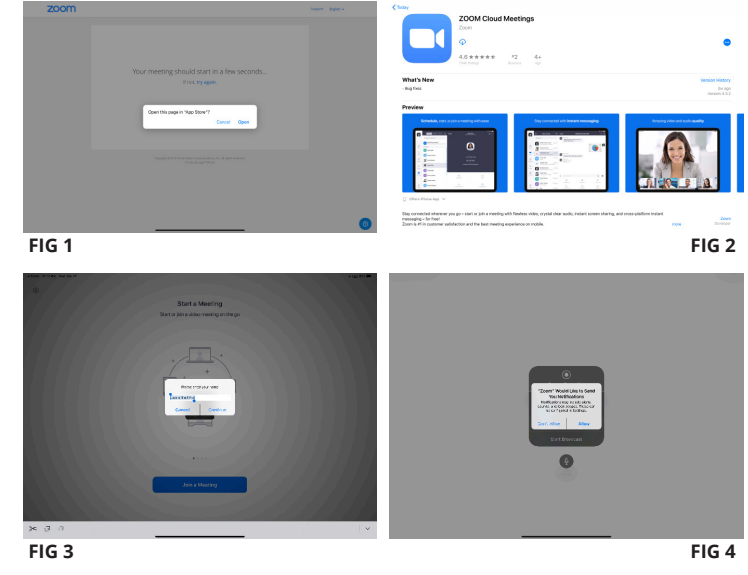

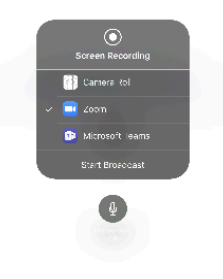

**FIG 5**